## **Communication Driver MCTRL**

Driver for Ethernet and Serial Communication (TCP/IP and RS-232) with Motion Control Devices

### <span id="page-0-0"></span>**Contents**

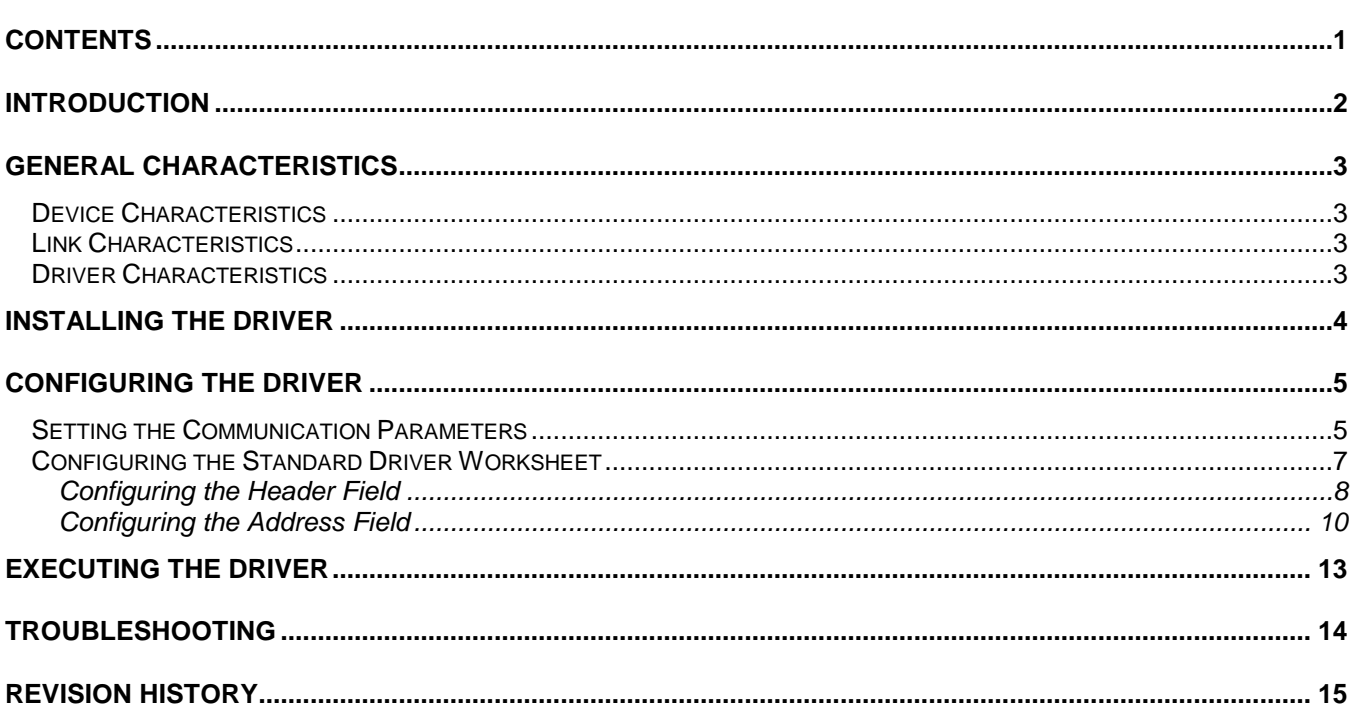

### <span id="page-1-0"></span>**Introduction**

The MCTRL driver enables communication between the Studio system and Motion Control devices according to the specifications discussed in this document.

This document was designed to help you install, configure, and execute the MCTRL driver to enable serial communication with Motion Control devices. The information in this document is organized as follows:

- **Introduction**: Provides an overview of the MCTRL driver documentation.
- **General Characteristics**: Provides information needed to identify all the required components (hardware and software) used to implement communication between Studio and the MCTRL driver.
- **Installing the Driver**: Explains how to install the hardware and software components required for the MCTRL driver.
- **Configuring the Driver**: Explains how to configure the communication driver, including the different permutations for configuration and the driver's default values.
- **Configuring the Device**: Provides the required information to setup and configure the communication.
- **Executing the Driver**: Explains how to execute the driver to verify that you installed and configured the driver correctly.
- **Troubleshooting**: Lists the most common error codes for this protocol and explains how to fix these errors.
- **Revision History**: Provides a log of all modifications made to the driver and the documentation.

#### **Notes:**

- This document assumes that you have read the "Development Environment" chapter in the Technical Reference Manual.
- This document also assumes that you are familiar with the Windows NT/2000/XP environment. If you are unfamiliar with Windows NT/2000/XP, we suggest using the **Help** feature (available from the Windows desktop **Start** menu) as you work through this guide.

### <span id="page-2-0"></span>**General Characteristics**

This chapter explains how to identify all the hardware and software components used to implement communication between Studio's MCLTR driver and Motion Control devices.

The information is organized into the following sections:

- **Device Characteristics**
- **Link Characteristics**
- **Driver Characteristics**

### <span id="page-2-1"></span>*Device Characteristics*

This driver has been tested with the following devices:

- **Galil**: DMC-1415 and DMC-2180
- **Yaskawa**: SMC3010

### <span id="page-2-2"></span>*Link Characteristics*

To establish communication, you must use links with the following specifications:

- **Device Communication Port**: RS-232 Port or Ethernet Port
- **Physical Protocol**: RS-232 or TCP/IP
- **Logic Protocol**: Proprietary (ASCII)
- **Device Run-time Software**: None
- **Specific PC Board**: None

### <span id="page-2-3"></span>*Driver Characteristics*

The MCTRL driver is composed of the following files:

- **MCTRL.INI:** Internal driver file. *You must not modify this file*.
- **MCTRL.MSG:** Error messages for each error code. *You must not modify this file*.
- **MCTRL.PDF:** Document providing detailed information about the MCTRL driver.
- **MCTRL.DLL:** Compiled driver.

#### **Notes:**

- All of the preceding files have been installed in the  $/DRV$  subdirectory of the Studio installation directory.
- You must use Adobe Acrobat® Reader™ (provided on the Studio installation CD-ROM) to view the MCTRL.PDF document.

You can use the MCTRL driver on the following operating systems:

- Windows 2000
- Windows NT
- Windows XP
- Windows CE

### <span id="page-3-0"></span>**Installing the Driver**

When you install Studio, all of the communication drivers are installed automatically. You must select the driver that is appropriate for the application you are using.

Perform the following steps to select the driver from within the application:

- 1. Execute the Studio development environment.
- 2. When the Studio application screen launches, select **File Open Project** from the main menu bar to open the appropriate application.
- 3. Select **Insert Driver** from the main menu bar to open the *Communication drivers* dialog (as shown in the following figure).

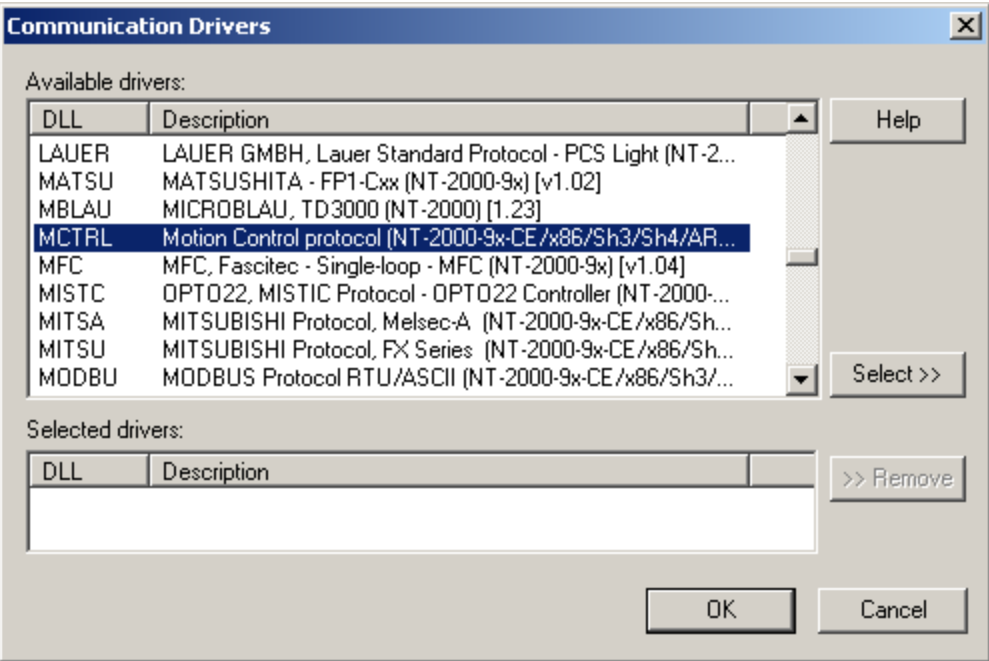

*Communication Drivers Dialog Box*

- 4. Select the **MCTRL** driver in the **Available Drivers** list, and then click the **Select** button.
- 5. When the **MCTRL** driver displays in the **Selected Drivers** list, click the **OK** button to close the dialog.

It is not necessary to install any other software on your PC to enable communication between the host and the device.

### <span id="page-4-0"></span>**Configuring the Driver**

After installing the MCTRL driver and opening Studio, you can configure the driver.

You configure a driver in two stages:

- Set the communication parameters (only one configuration for the whole driver)
- Define the communication tags by completing the communication tables or Driver Worksheets

The following sections provide instructions for setting the parameters and completing the Worksheets.

#### <span id="page-4-1"></span>*Setting the Communication Parameters*

When you specify the communication parameters, they are valid for all Driver Worksheets configured in the system. Use the following steps to configure the communication parameters for the driver:

- 1. From the Studio application screen, click the *Comm* tab located below the *Workspace* pane.
- 2. From the *Workspace* pane, expand the *Drivers* folder.
- 3. Right-click on the *MCTRL* subfolder and when the pop-up menu displays, (as shown in the following figure) select the **Settings** option.

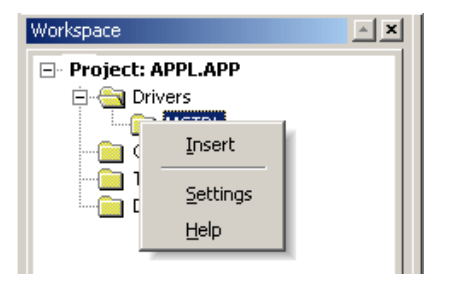

*Select Settings from the Pop-Up Menu*

The *MCTRL: Communication Parameters* dialog displays as follows:

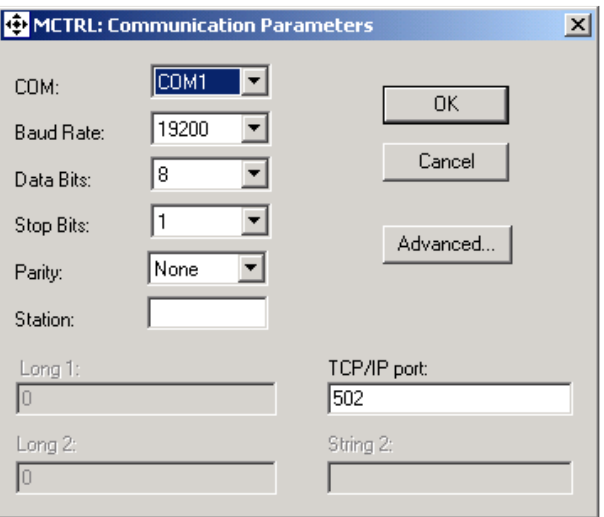

*MCTRL: Communications Parameters Dialog Box*

4. Configure the following parameters on the *Communications Parameters* dialog:

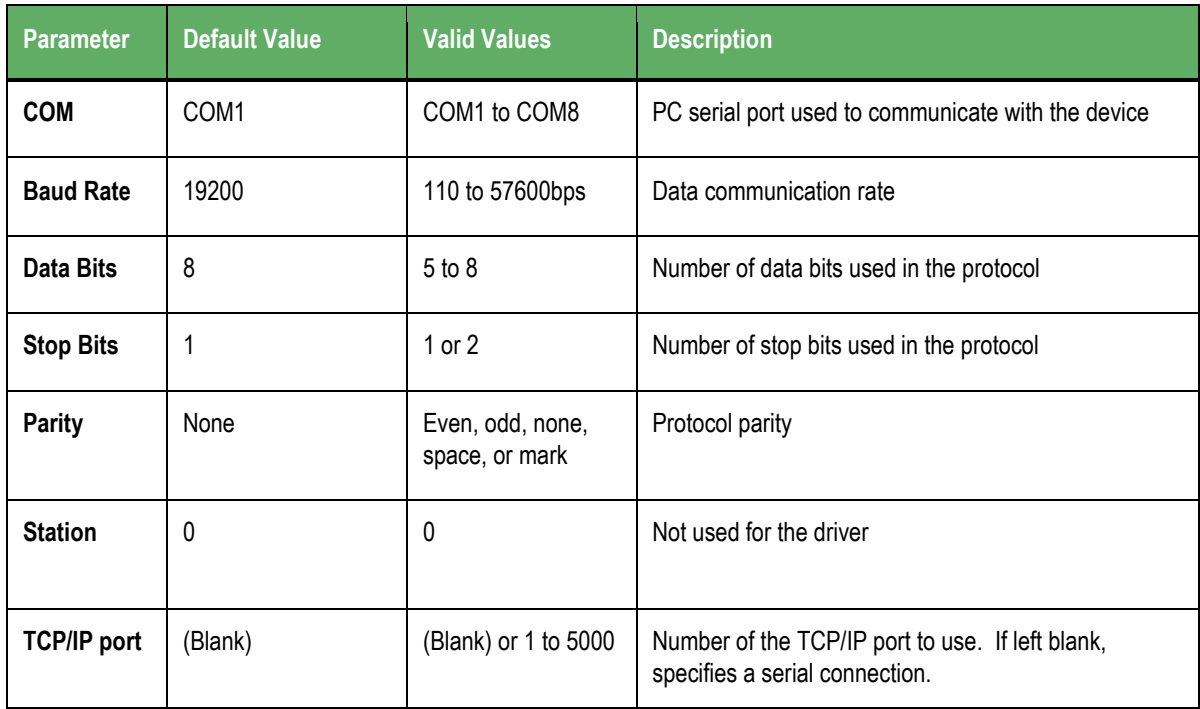

#### **Note:**

You must configure the device using the same values you defined for the MCTRL driver in the *Communication Parameters* dialog. Click the **Advanced** button in the *Communication Parameters* dialog to open the *Advanced settings* dialog (as shown in the following figure).

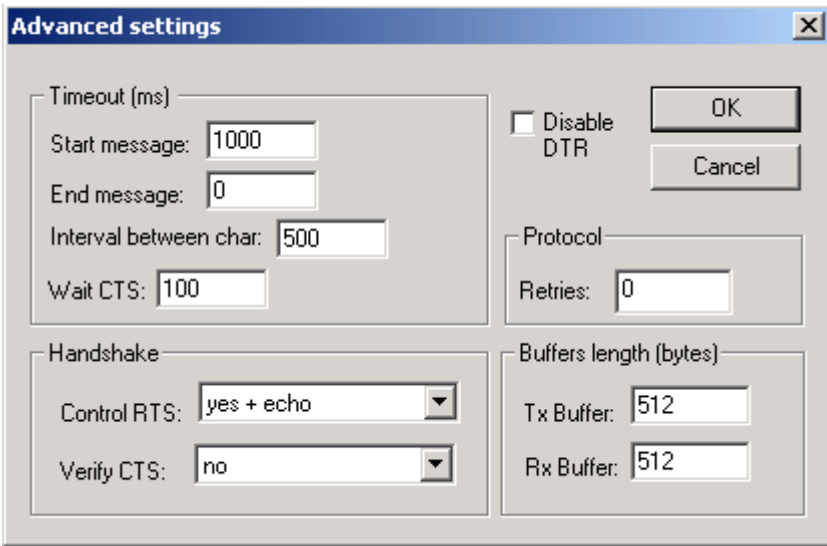

*Advanced Settings Dialog Box*

5. Set the **Control RTS** (Request to Send) parameter, using the following table:

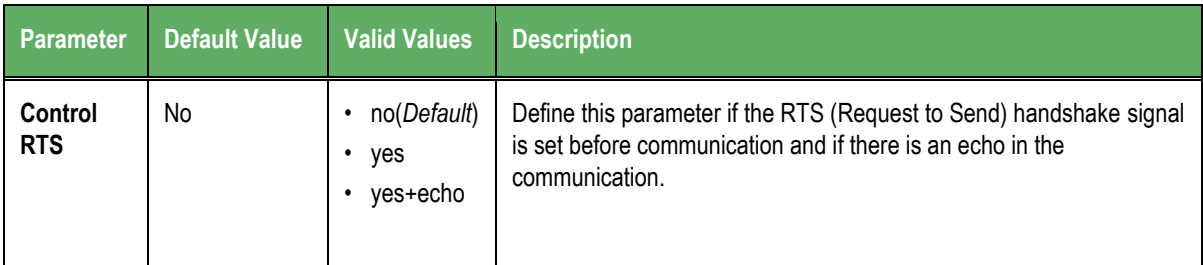

#### **Important:**

- Using the wrong settings on this field will prevent the driver from working, and cause **Timeout**  error messages.
- Although you can configure other serial communication parameters from this dialog, *do not* change any of the default parameters at this time except **Control RTS**.
- For additional information about parameters on the *Advanced settings* dialog, refer to the Technical Reference Manual.

### <span id="page-6-0"></span>*Configuring the Standard Driver Worksheet*

This section explains how to configure a Standard Driver Worksheet (or communication table) to define communication tags. You can configure multiple Driver Worksheets — each of which is divided into a Header and Body.

Use the following steps to create a new Standard Driver Worksheet:

- 1. From the Studio application screen, select the *Comm* tab, located below the *Workspace* pane.
- 2. In the *Workspace* pane, expand the *Drivers* folder and right-click the *MCTRL* subfolder.
- 3. When the pop-up menu displays (as shown in the following figure), select the **Insert** option.

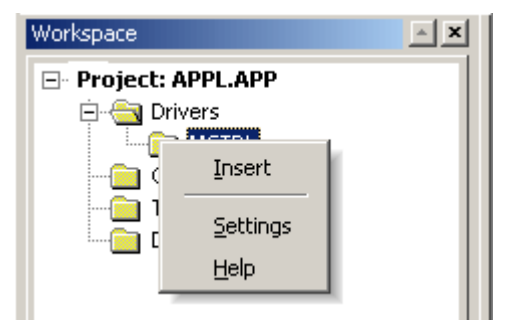

The *<drivername>.drv* dialog box displays (similar to the following figure).

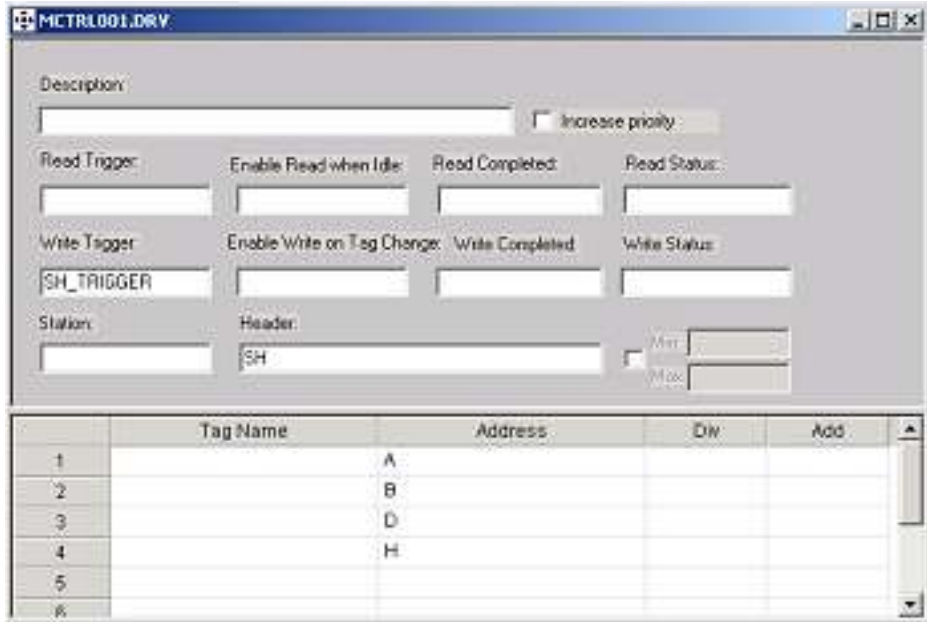

#### *MCTRL001.DRV Dialog Box*

The fields on a Standard Driver Worksheet are standard for all communications drivers — except the **Station**, **Header**, and **Address** fields, which are driver-specific. Consequently, this document explains how to configure the Station, **Header,** and **Address** fields.

For detailed information about the configuring the standard fields refer to the Technical Reference Manual.

#### *Configuring the Station Field*

<span id="page-7-0"></span>The Station field specifies the IP address of the target device. This field is not used for serial communications.

#### *Configuring the Header Field*

The Header field specifies the type of command to be sent to the device. The following table lists all of the valid headers for this driver and the operations you can use with each header.

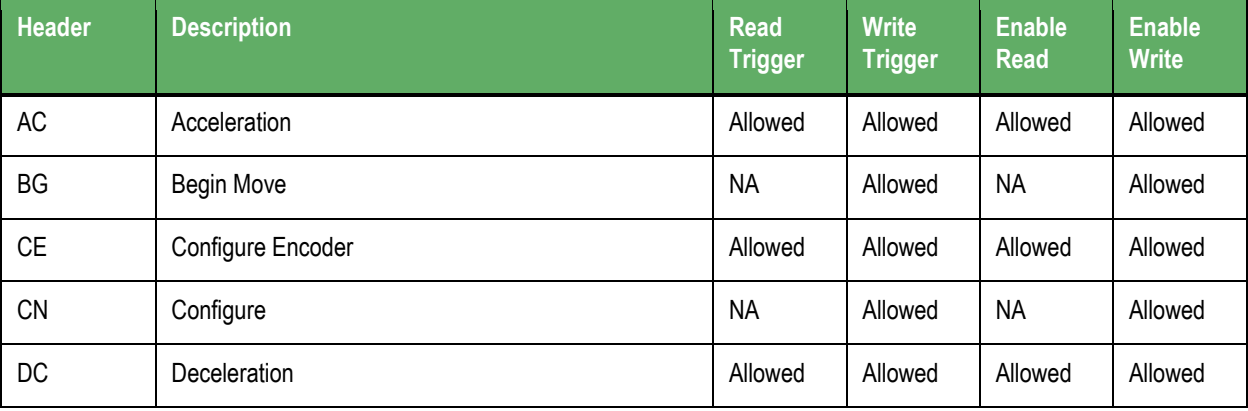

#### *MCTRL – Driver Version 1.03 Doc. Revision F – March 09, 2004*

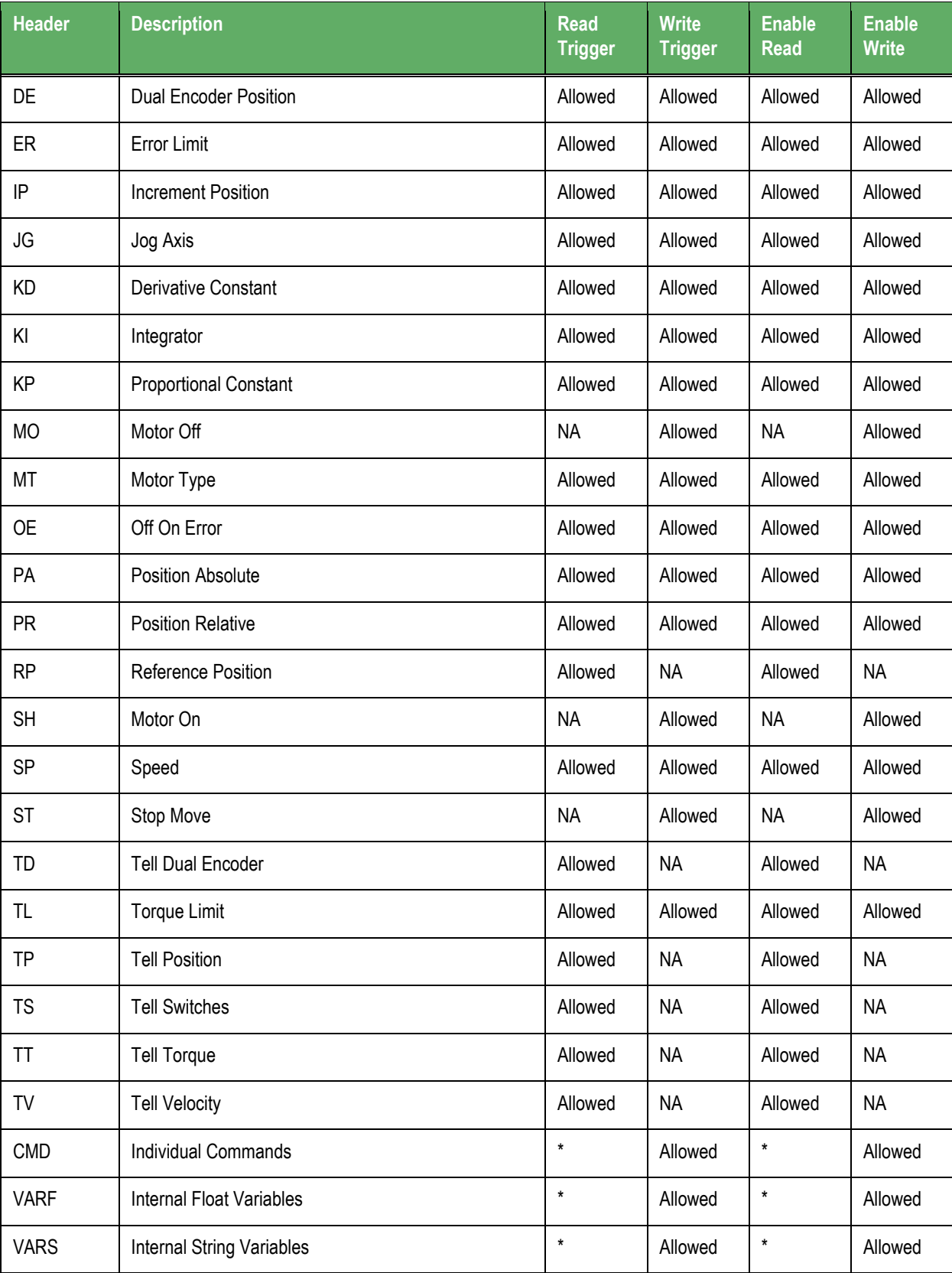

Reads only one item per driver sheet

### <span id="page-9-0"></span>*Configuring the Address Field*

You can use the body of a Standard Driver Worksheet to associate each command with a specific axis or group of axes. If the command returns a value Studio will write that value to the tags in the tag column. If you do not specify an address, the driver sheet will not run.

The Address field must comply with the syntax described in the following table:

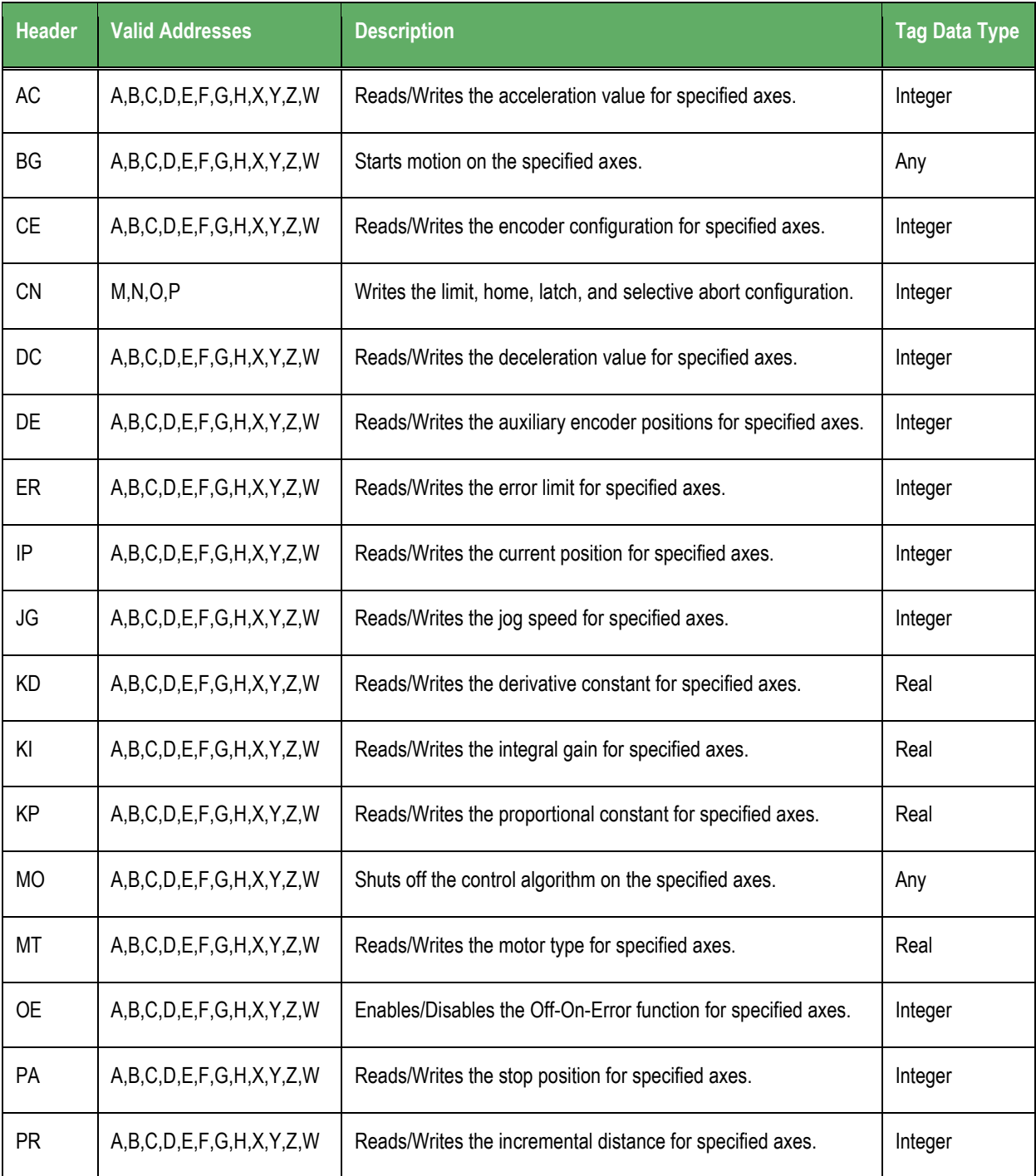

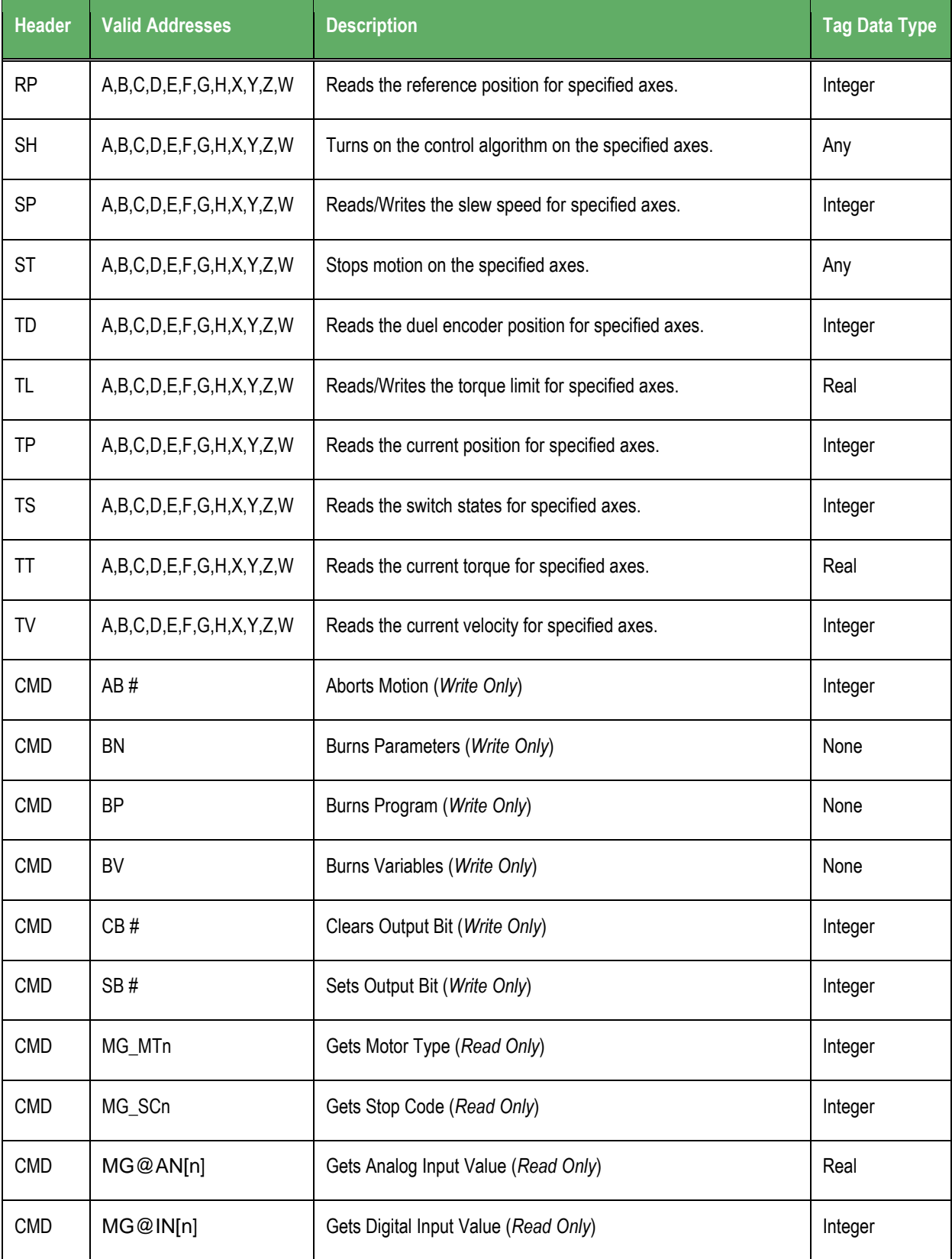

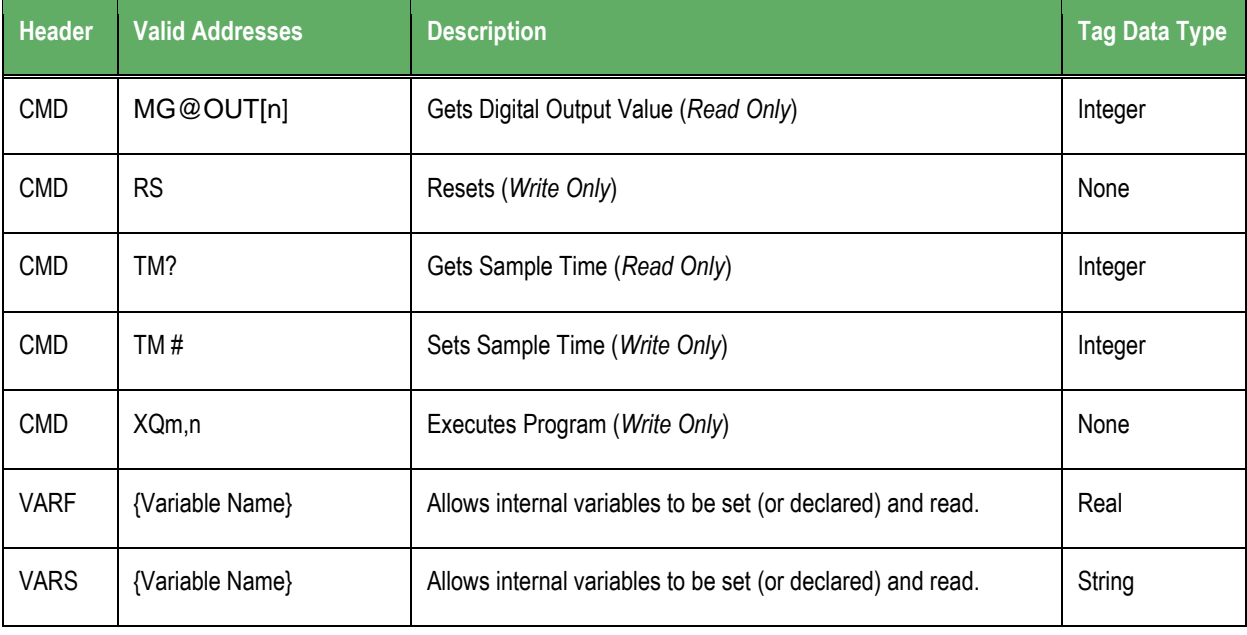

**Notes:** 

- In this Motion Control protocol:
	- A, M, and X are equivalent
	- B, N and Y are equivalent
	- C, O and Z are equivalent
	- D, P and W are equivalent
- The Maximum size for a String Variable is 6 characters long.
- For further explanation about these commands, please see the Command Reference Guide for your specific Motion Control device.

### <span id="page-12-0"></span>**Executing the Driver**

After you add the MCTRL driver to a project, Studio sets the project to automatically execute the driver when you start the run-time environment.

To verify that the driver run-time task is enabled and will start correctly, perform the following steps:

1. Select **Project Status** from the main menu bar.

The *Project Status* dialog box displays.

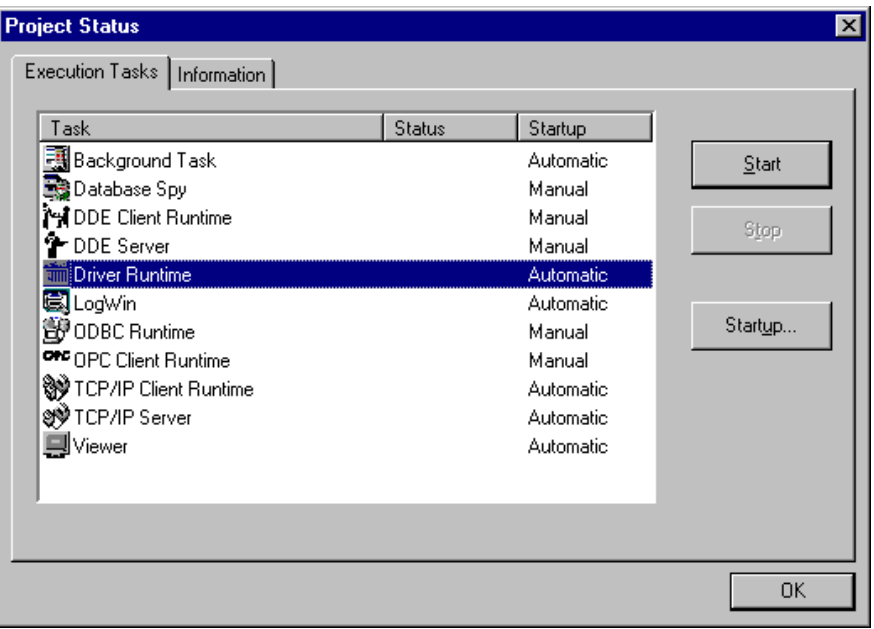

#### *Project Status Dialog Box*

- 2. Verify that the **Driver Runtime** *Startup* task is set to **Automatic**.
	- **If the setting is correct, click OK** to close the dialog box.
	- If the **Driver runtime** task is not set to **Automatic**, select the **Driver Runtime** line and when the **Startup** button becomes active, click the button (a toggle) to set the *Startup* mode to **Automatic**.
- 3. Start the application to run the driver.

### <span id="page-13-0"></span>**Troubleshooting**

If the MCTRL driver fails to communicate with the device, the tag you configured for the **Read Status** or **Write Status** fields will receive an error code. You can use this error code to identify the type of failure that occurred.

The following table describes the error codes for this driver:

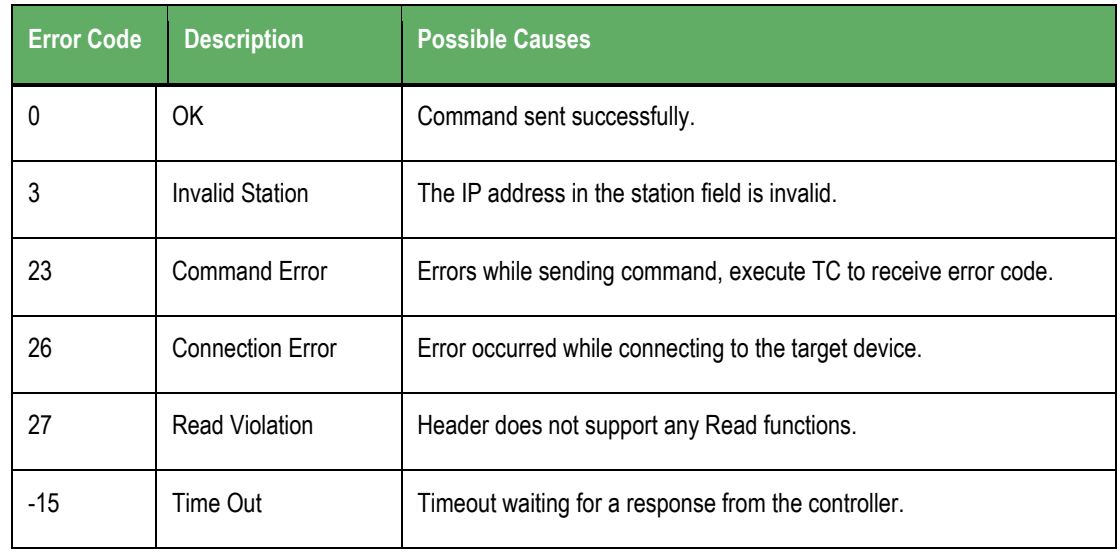

#### $\Rightarrow$ **Tip:**

You can verify communication status using the Studio environment *Output* window or the *LogWin* module. To establish an event log for **Field Read Commands**, **Field Write Commands**, and **Serial Communication**, right-click on the *Output* window. When the pop-up menu displays, select the option to set the log events. If you are testing under a Windows CE target, you can enable the log at the unit (**Tools**  $\rightarrow$  Logwin) and verify the celog.txt file created at the target unit.

If you are unable to establish communication with the device, you must first try to establish communication between the device's Programming Software and the device. Quite frequently, communication is not possible because you have a hardware or cable problem, or a device configuration error. After you successfully establish communication between the device's Programming Software and the device, you can retest the supervisory driver.

# <span id="page-14-0"></span>**Revision History**

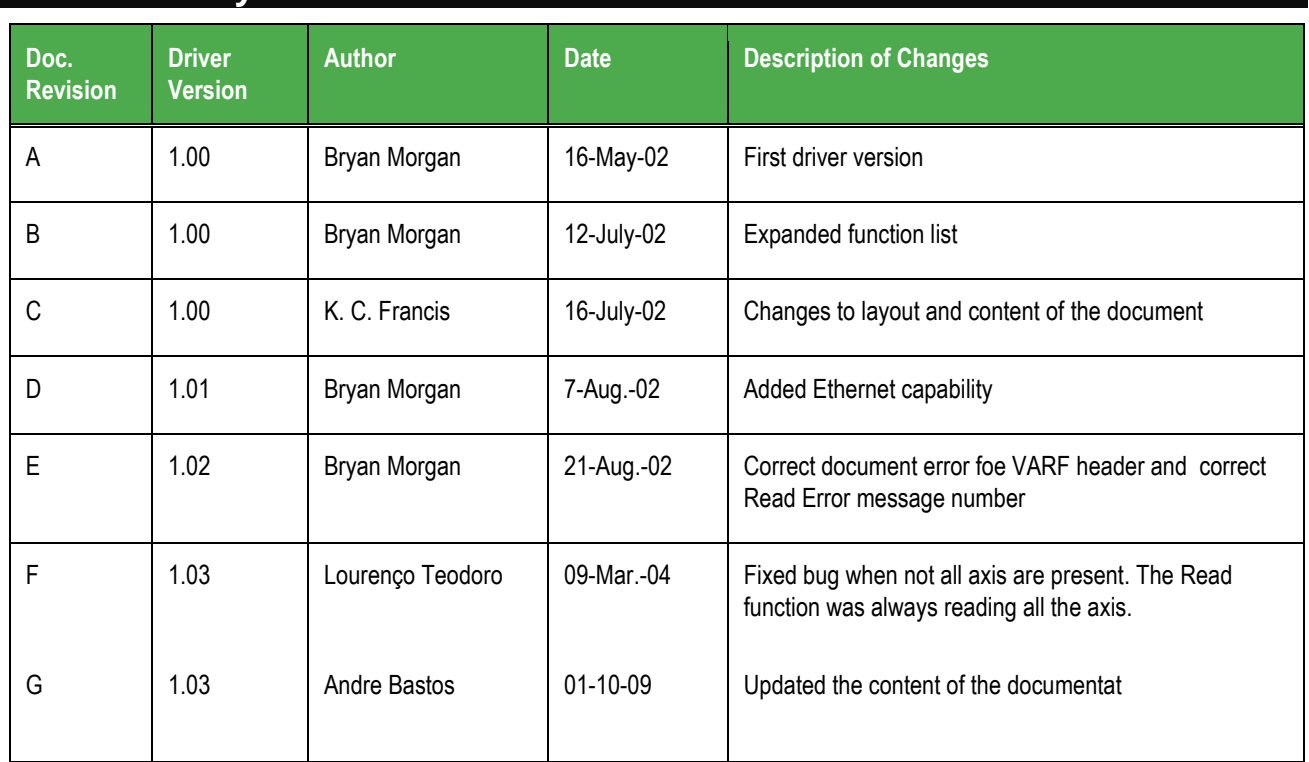